## **APPSC SBI Challan Payment Service - User Manual**

**Screen 1:** Enter the valid URL, the following screen will be displayed. Enter valid User Name, **Password** and click on **Login** button as shown in the below screen.

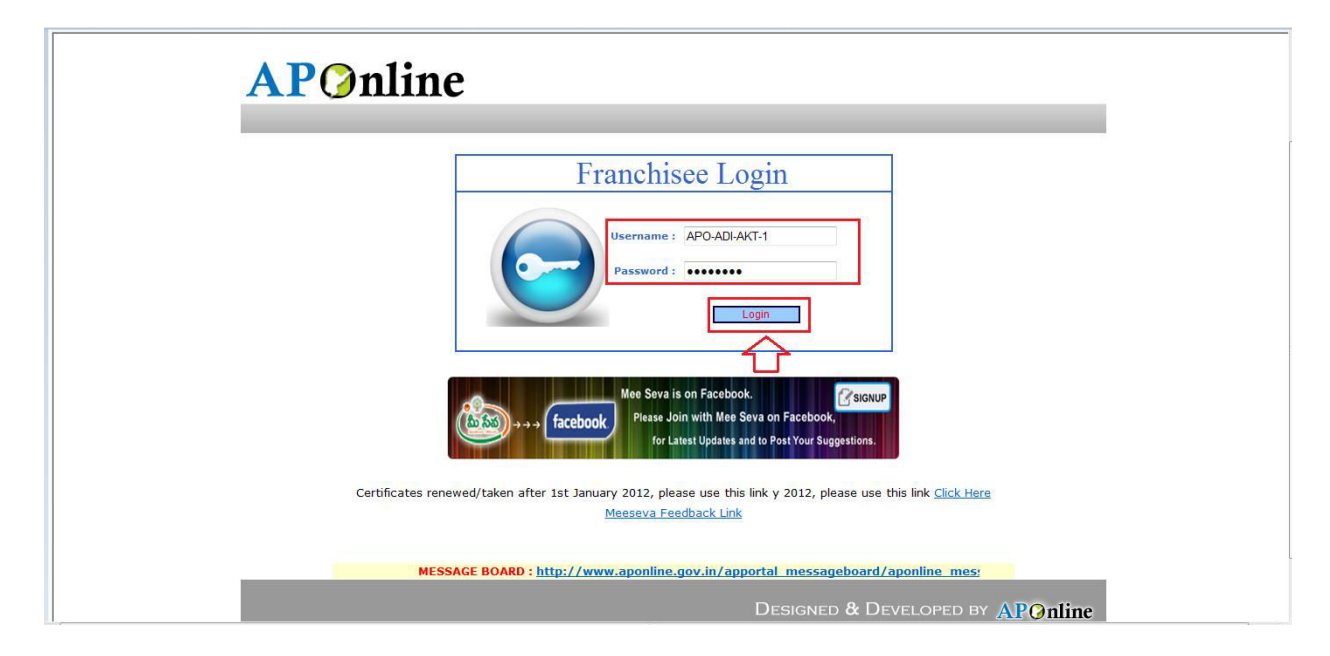

**Screen 2:** After click on **Login** button, the following screen will be displayed. Then select the **List of Services** link as shown in the below screen.

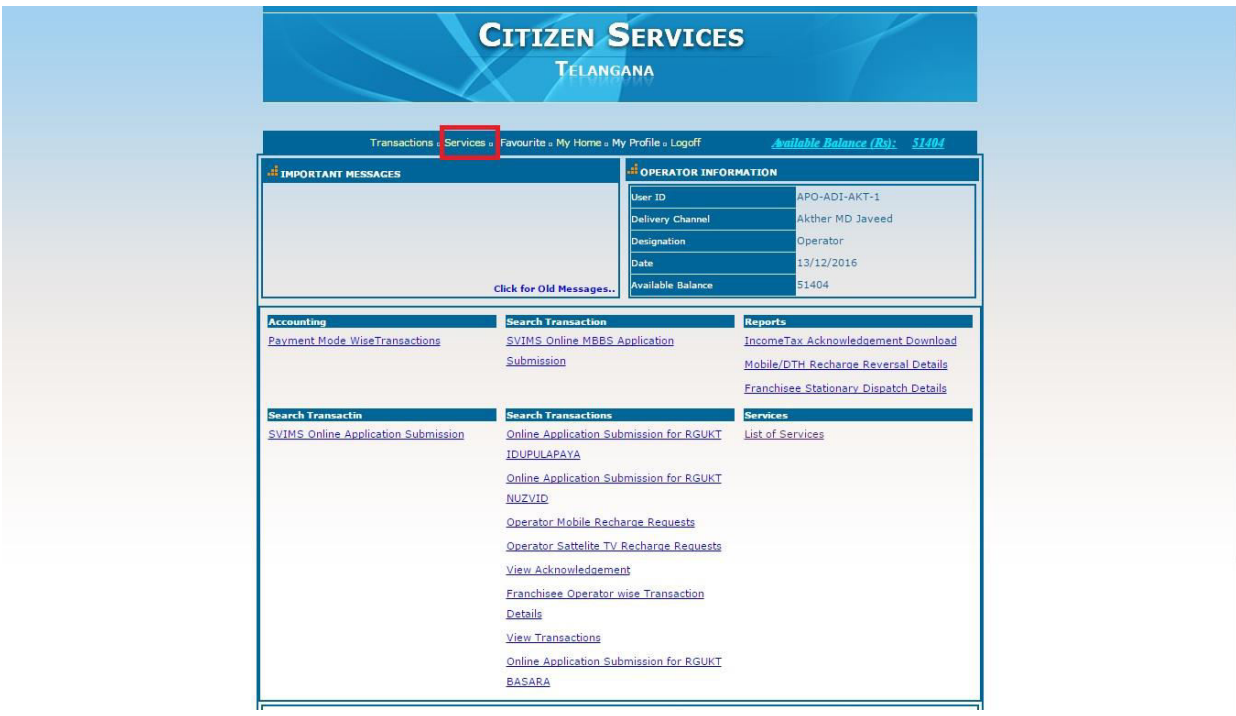

**Screen 3:** After clicking on the **LIST OF SERVICES** link, the following screen will be displayed and select the required Service link as **"APPSC SBI Challan Payment Service"** from **Challan Payments** as shown in the below screen**.** 

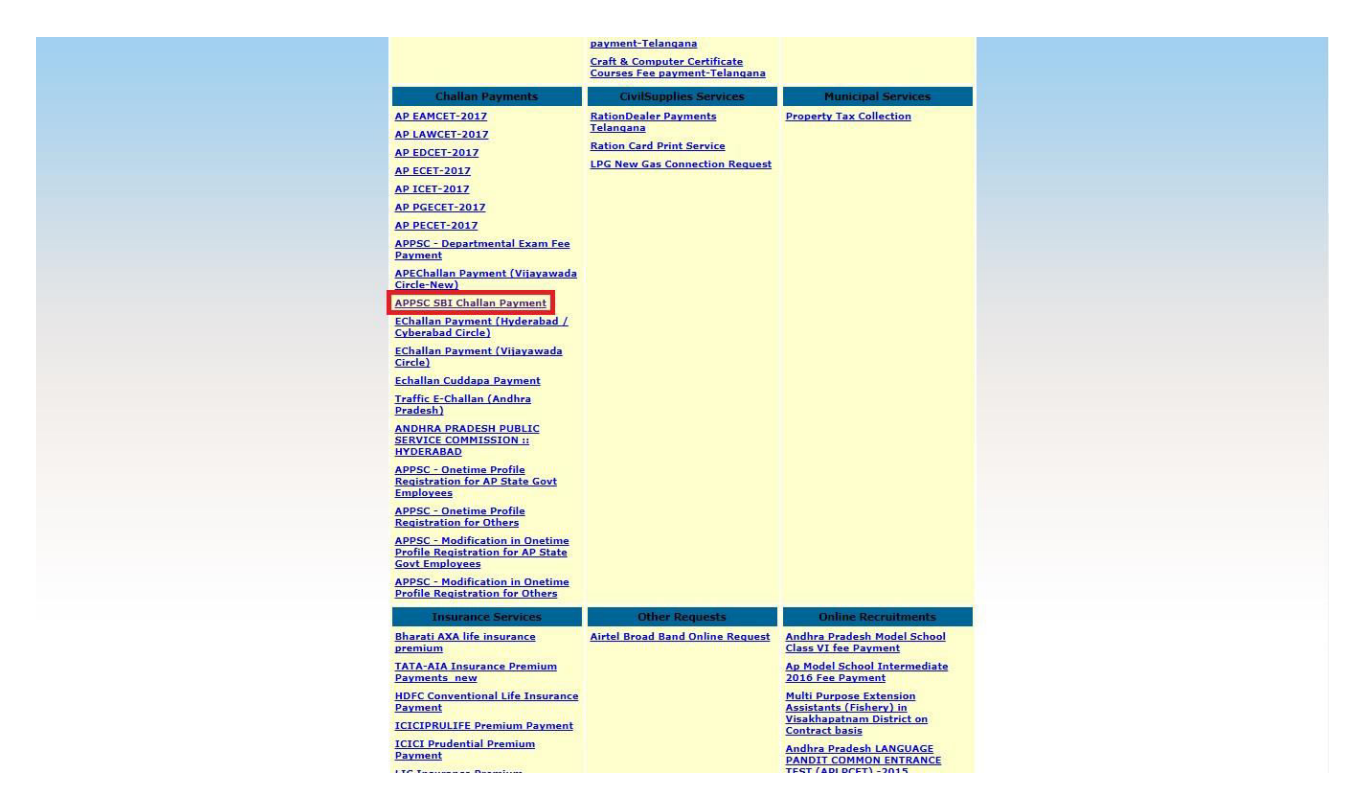

**Screen4:** After selecting the "**APPSC SBI Challan Payment Service"** link as following screen will be displayed.

Enter **Challan Number** in the Challan Number text field and click on **Get Details** button

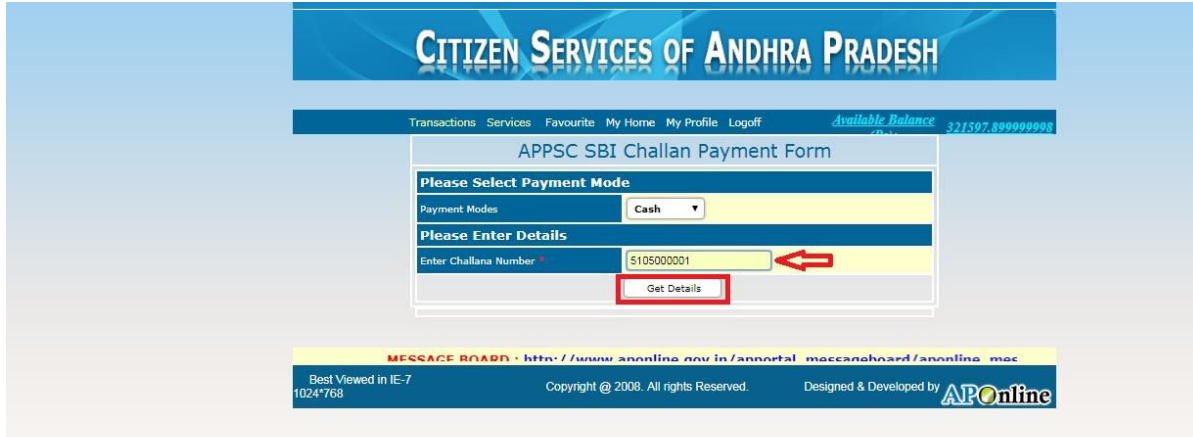

**Screen 5:** After entering Challan Number the following page will be displayed with all the Applicant details, click on **Show Payment** button as shown in the screen below.

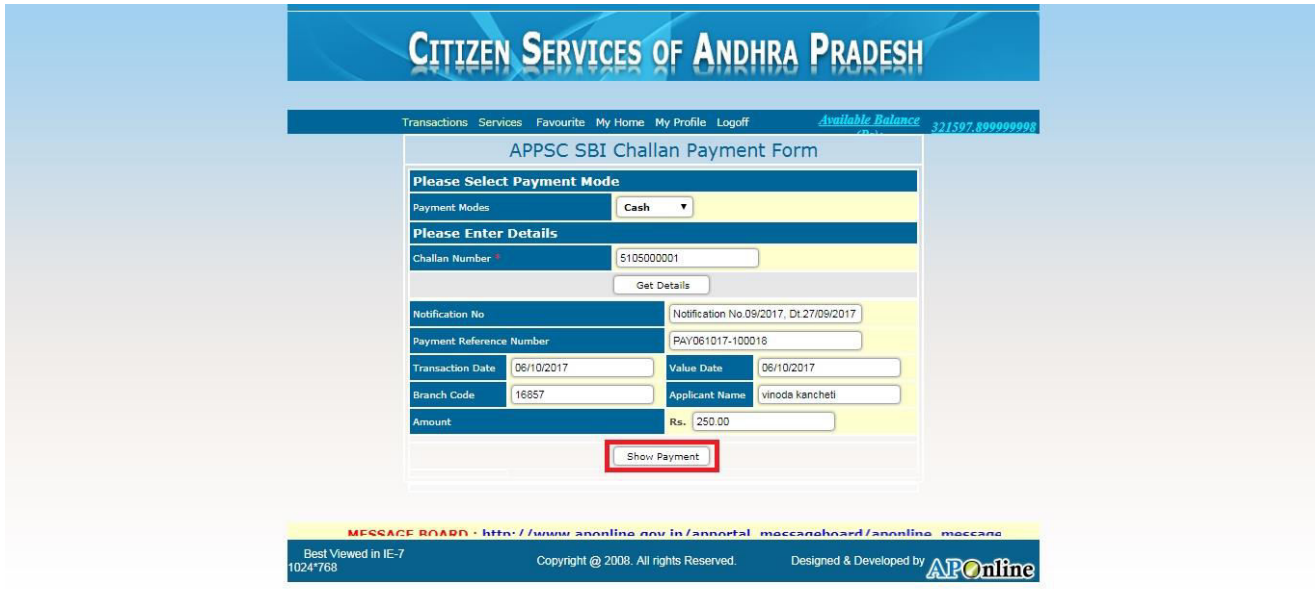

**Screen 6:** After clicking on **Show Payment**, the following screen will be displayed with the amount to be paid then click on **Confirm Payment** button as shown in the screen below.

![](_page_2_Picture_30.jpeg)

**Screen 7:** After clicking on **Confirm Payment** button, a payment receipt is generated as shown in the below screen.

![](_page_3_Picture_37.jpeg)

**Screen 8:** For processing another application click on **"APPSC Challan Payment Form"** button, to go back to services page click on **"List of Services"** button and to take a print out of the receipt click on **"Print"** button as shown in the below screen.

![](_page_3_Picture_38.jpeg)